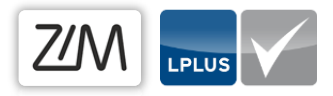

# Einrichtung des Notenspiegels

Einige Elemente Ihrer Lizenz können Sie selbstständig in LPLUS einrichten. Zu diesen Elementen zählt der Notenspiegel, den Sie nach Gutdünken und nach den Vorgaben Ihrer Prüfungsordnung integrieren können.

## Anmeldung in LPLUS

Melden Sie sich zunächst im LPLUS Teststudio mit Ihrem Benutzernamen (vorname.nachname) und Ihrem Passwort an.

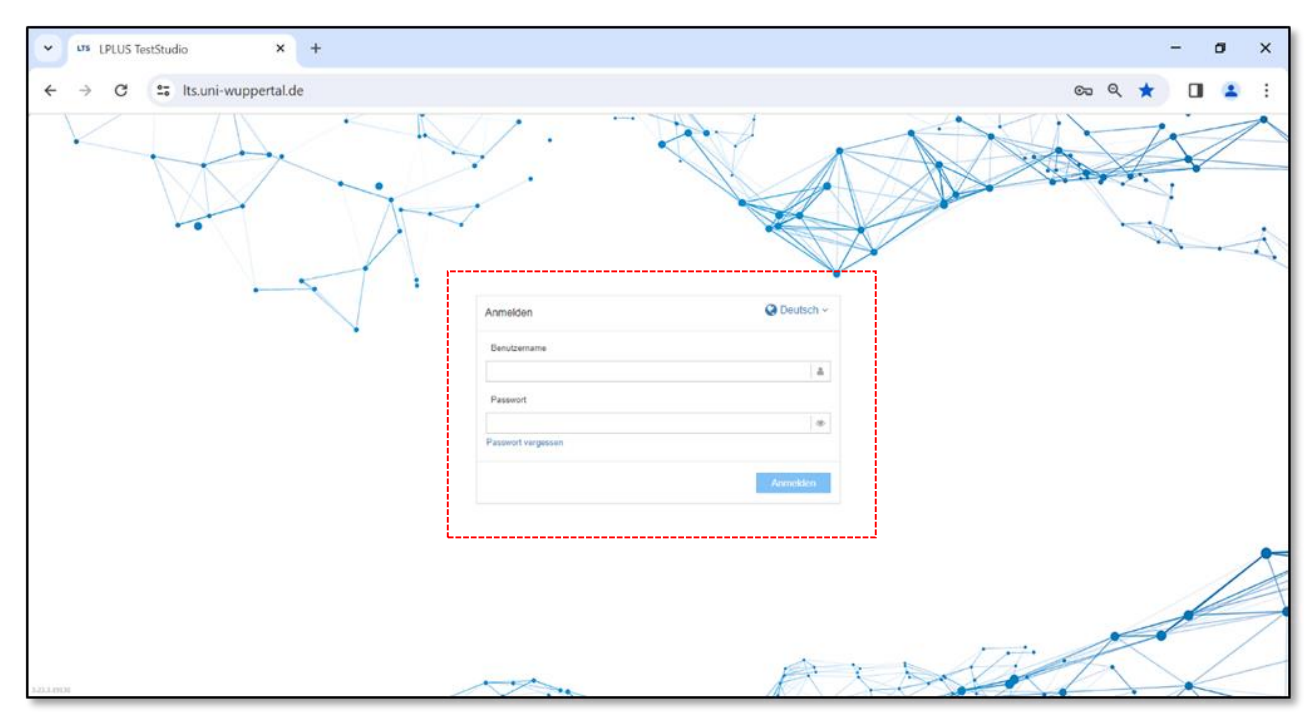

*Abbildung 1: Loginmaske LPLUS Teststudio*

## Inhaltsverzeichnis

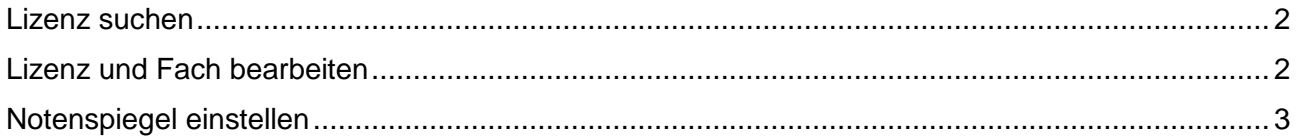

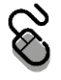

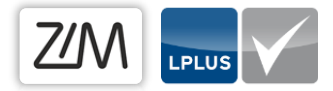

#### <span id="page-1-0"></span>Lizenz suchen

Öffnen Sie auf dem Startbildschirm des LPLUS Teststudios den Reiter "Lizenzen" und geben in die Suchleiste den Namen Ihrer Lizenz ein.

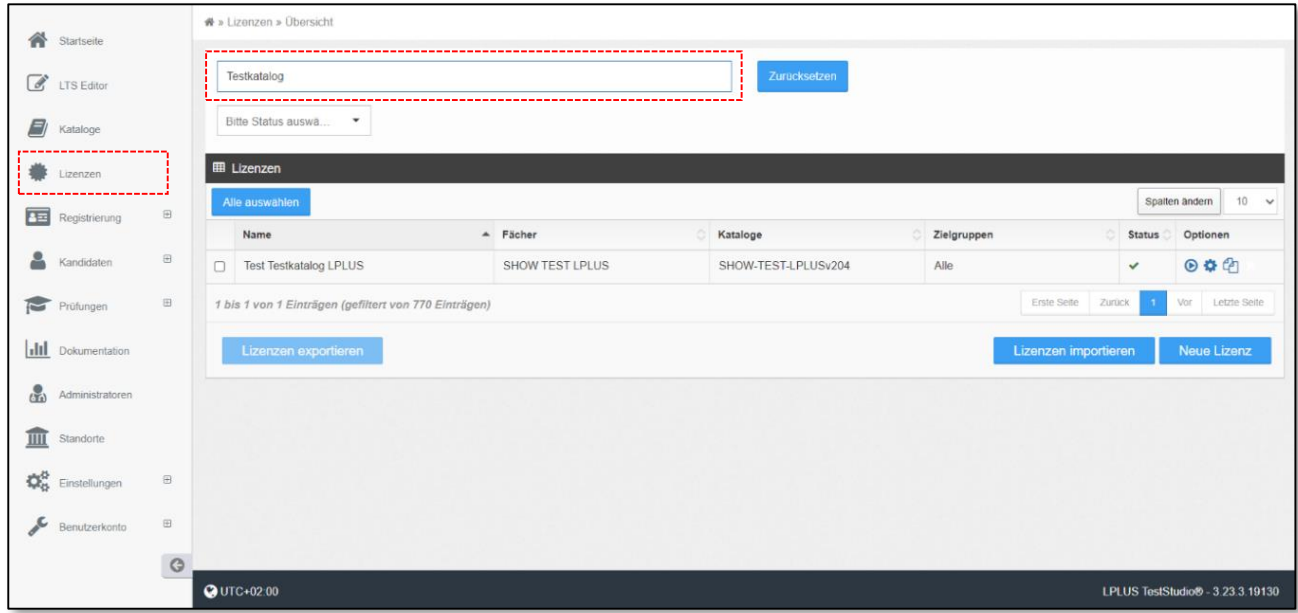

*Abbildung 2: Gesamtübersicht Lizenz suchen*

Die gewünschte Lizenz mit den unterschiedlichen Fächern, Katalogen und Zielgruppen erscheint in der Inhaltsspalte.

#### <span id="page-1-1"></span>Lizenz und Fach bearbeiten

Per Klick auf das Zahnradsymbol rechts neben der Lizenz, gelangen Sie in die Einstellungen.

|                                                                                                    | Testkatalog                                                         |                        | Zurücksetzen        |                  |               |          |
|----------------------------------------------------------------------------------------------------|---------------------------------------------------------------------|------------------------|---------------------|------------------|---------------|----------|
| Bitte Status auswä<br>$\checkmark$                                                                                                    |                                                                     |                        |                     |                  |               |          |
| E Lizenzen                                                                                                    |                                                                     |                        |                     |                  |               |          |
|                                                                                                    | 10 <sup>1</sup><br>Alle auswählen<br>Spalten ändern<br>$\checkmark$ |                        |                     |                  |               |          |
|                                                                                                    | Name                                                                | $-$ Fächer             | Kataloge            | △<br>Zielgruppen | <b>Status</b> | Optionen |
|                                                                                                    | <b>Test Testkatalog LPLUS</b>                                       | <b>SHOW TEST LPLUS</b> | SHOW-TEST-LPLUSv204 | Alle             | $\checkmark$  | 400      |
| <b>Letzte Seite</b><br>Vor<br><b>Erste Seite</b><br>$\overline{1}$<br>Zurück<br>1 bis 1 von 1 Einträgen (gefiltert von 770 Einträgen) |                                                                     |                        |                     |                  |               |          |
|                                                                                                    | Lizenzen importieren<br>Neue Lizenz<br>Lizenzen exportieren         |                        |                     |                  |               |          |

*Abbildung 3: Detailansicht Lizenz suchen*

Wählen Sie in der oberen Menüleiste den Abschnitt "Fächer".

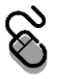

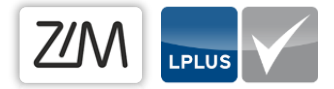

Klicken Sie auf das Zahnradsymbol, um den Notenspiegel bei einem bestehenden Fach anzulegen oder zu verändern. Für den Fall, dass Ihrer Lizenz mehrere Fächer enthält, wiederholen Sie den nachfolgenden Schritt für jedes einzelne Fach.

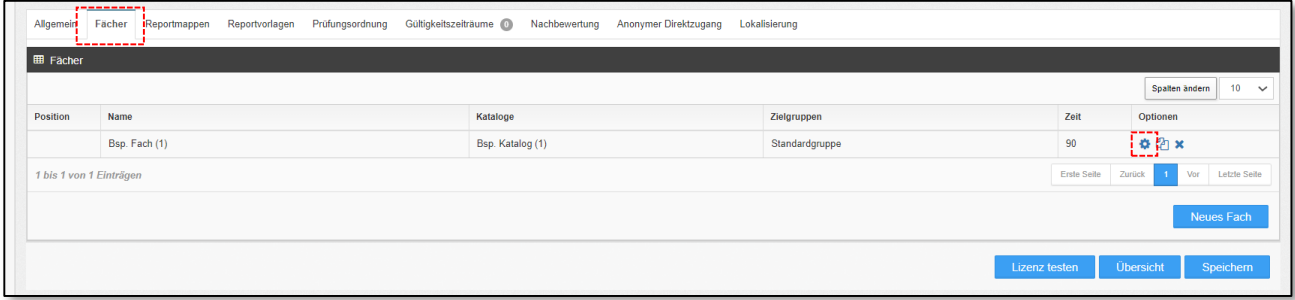

*Abbildung 4: Fach bearbeiten*

#### <span id="page-2-0"></span>Notenspiegel einstellen

Klicken Sie auf den Reiter "Notenspiegel" und geben Sie dort Ihre gewünschte Bestehensgrenze in Prozent an. Wählen Sie bei Rundungsverhalten "Mathematisch runden" aus.

U

*Bei unbenoteten Prüfungen sind diese Angaben ausreichend und Sie können Ihre Einstellungen speichern.*

Für benotete Prüfungen können Sie einzelne Noten- und Ergebnisschwellenwerte (in %) hinzufügen. Speichern Sie Ihre Einstellungen jeweils mit Klick auf die entsprechende Schaltfläche.

Über den "Zurück"- Knopf wechseln Sie wieder auf die Fächerübersicht der Lizenz wechseln und können dann evtl. weitere Einstellungen vornehmen.

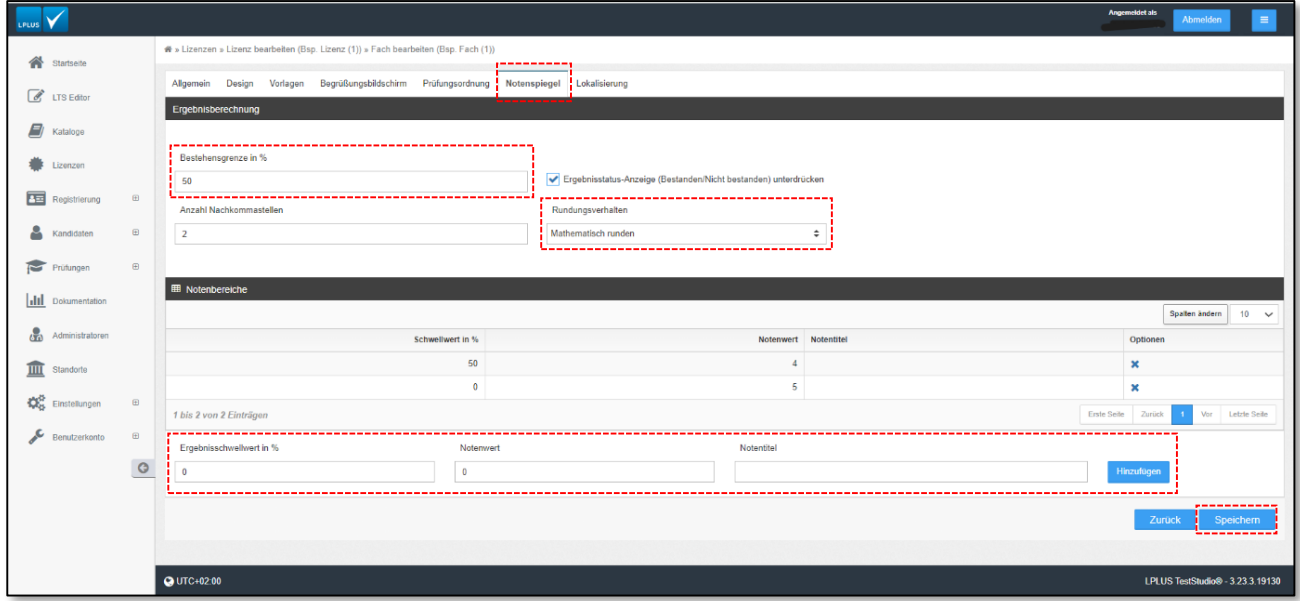

*Abbildung 5: Detailansicht Einstellungen Notenspiegel*

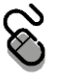

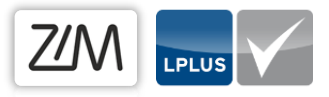

### Kontakt

Bei weiteren Fragen und Anregungen steht Ihnen das E-Prüfungsteam jederzeit via Mail zur Verfügung.

 $\mathbb{R}$ [e-pruefungen@uni-wuppertal.de](mailto:e-pruefungen@uni-wuppertal.de)

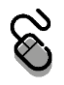